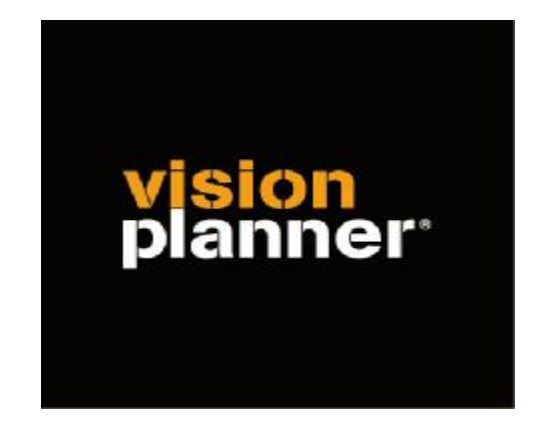

# Handleiding inlezen cijfers Twinfield (export) - Visionplanner

Versie 1

© Visionplanner

September 2008

## **Stap 1 Aanmaken exportbestand**

Login op<https://login.twinfield.com/> en vul uw gebruikersnaam, wachtwoord en omgeving in:

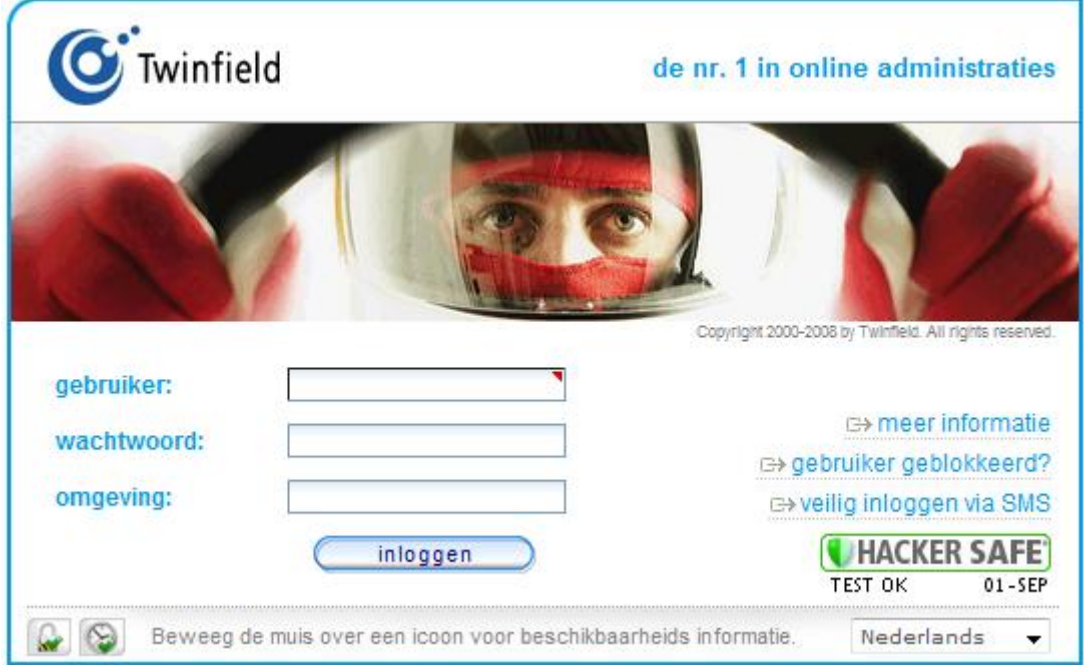

Klik op Kolommenbalans in het menu Financieel (tabblad Boekhoeden)

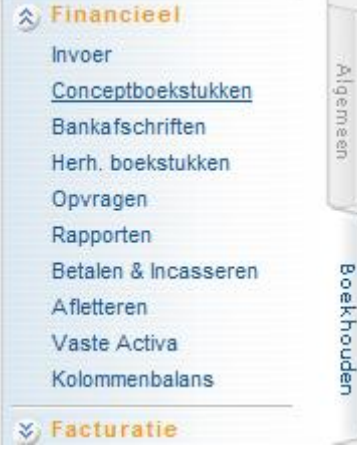

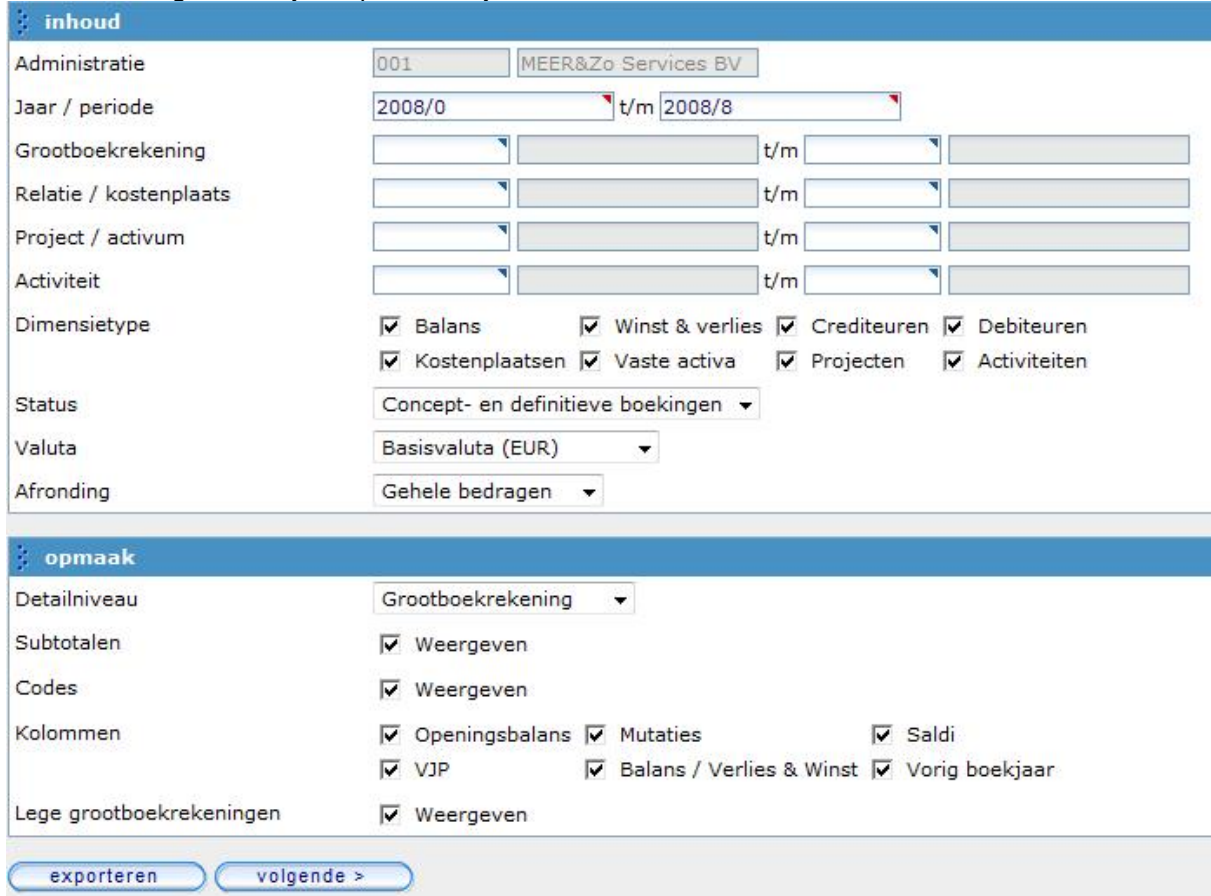

#### Selecteer het gewenste jaar / periode, bijvoorbeeld 2008/0 t/m 2008/8

Bij de inhoud moet de Afronding op 'Gehele bedragen' staan.

Bij de opmaak moeten de volgende instellingen gevolgd worden:

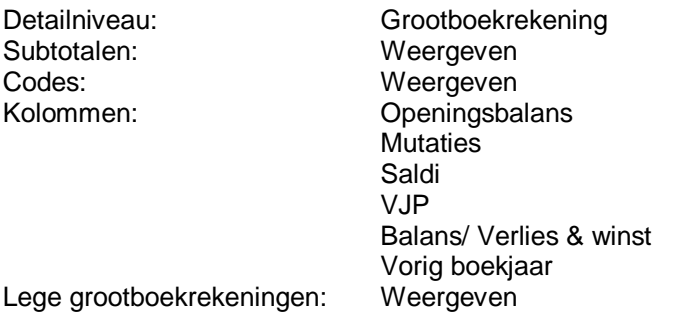

Klik op

exporteren

#### Selecteer het gewenste bestandsformaat op Webpagina (HTML)

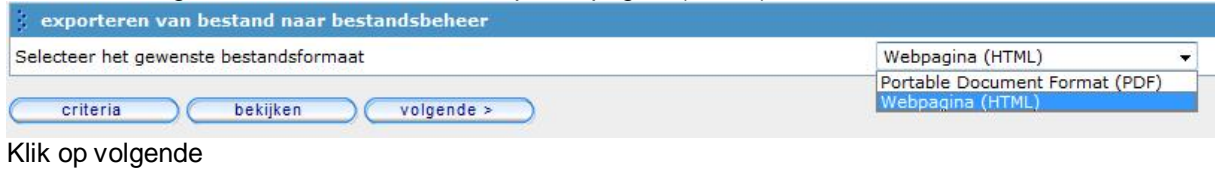

#### Het bestand wordt nu opgeslagen in het bestandsbeheer

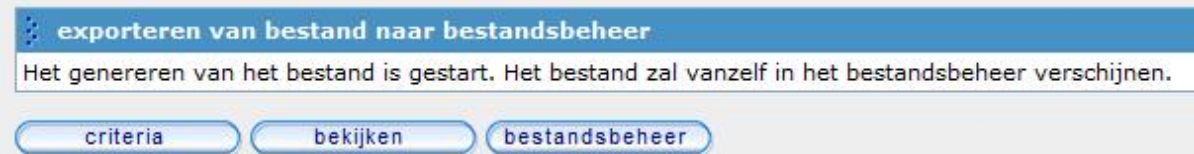

#### Klik op Bestandsbeheer

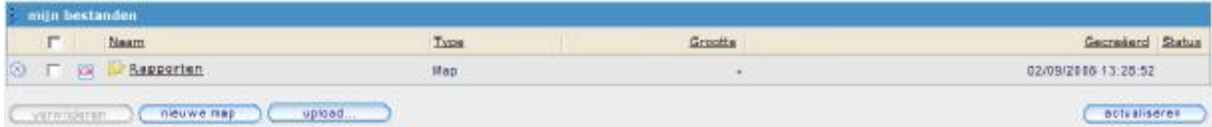

#### Klik op de map Rapporten

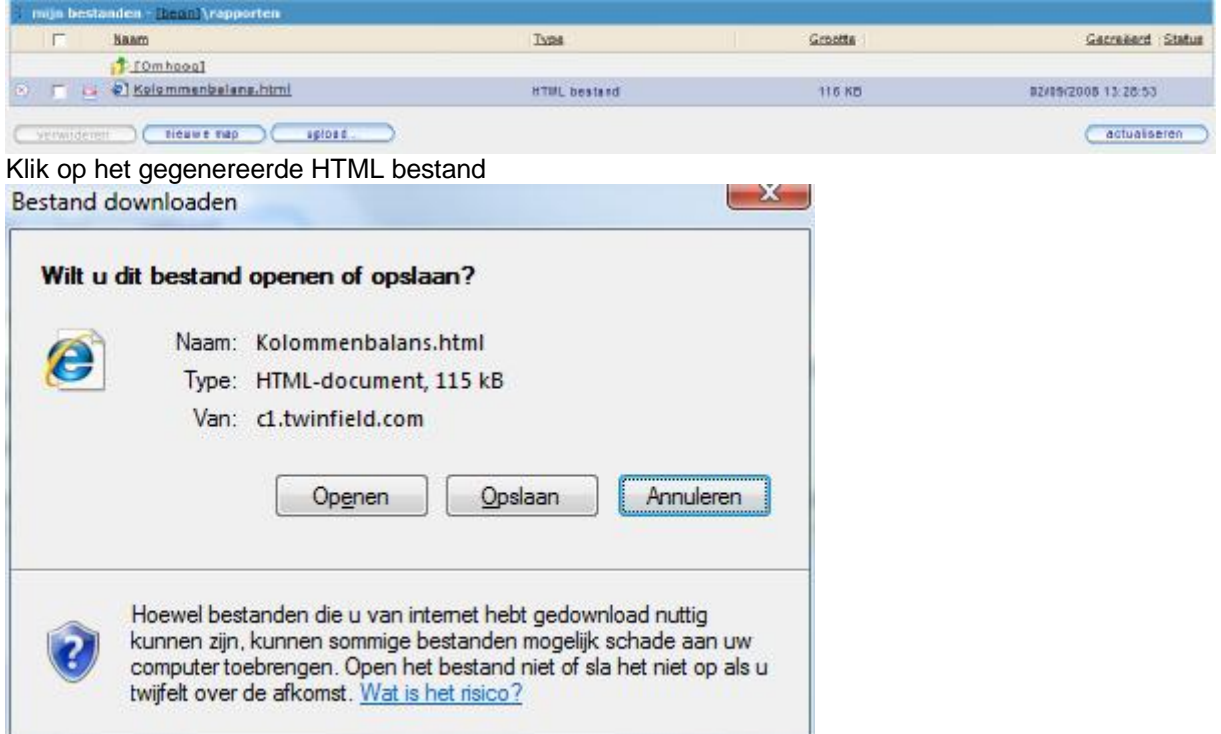

## Klik op Opslaan en selecteer de map en het bestand waar u het wenst op te slaan.

### **Stap 2 Inlezen exportbestand in VisionPlanner**

- 1. Open het juiste Visionplanner bestand (\*.vp)
- 2. Kies in het menu '**Actuele cijfers**' de optie '**Importeren**'

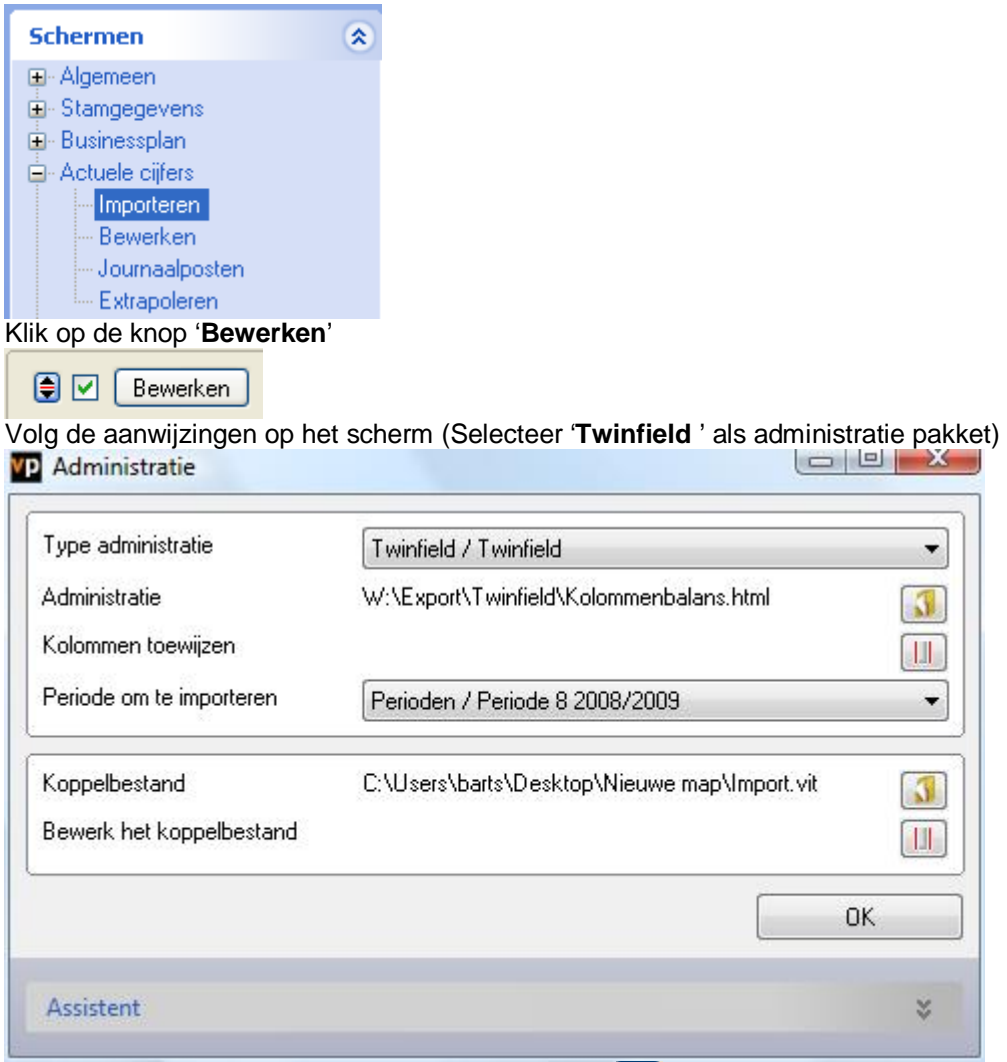

3. Kies het exportbestand en klik op het gele mapje achter '**Administratie**'. Selecteer het juiste bestand in de juiste directory (daar waar het bestand is weggeschreven) en open dit bestand.

4. Kies bij koppelbestand de optie '**Nieuw'** of '**Open'**, door op Vb mapje te klikken.

Bij **'Open**' selecteert u het juiste koppelbestand (met extensie \*.VIT). Dit is het bestand met daarin de toewijzingen van de grootboeknummers aan de juiste plaats binnen Visionplanner koppelbestand wordt aangemaakt.

Bij "Nieuw" geef als naam de naam van je klant en plaats het koppelbestand in de betreffende directory waar je al de visionplanner bestanden van deze klant bewaart. 5. Kies de button **II** achter 'Koppelbestand'

Wijs alle nog niet gekoppelde rekeningen toe aan de Visionplanner omschrijvingen. Dit zijn alle (nieuw gebruikte) rekeningen. Het koppelbestand wordt op deze manier verder aangemaakt, aangepast.